## Sigurnosna pohrana podataka

<sup>1</sup> Važno

Sigurnosna pohrana podataka odnosi se na virtualne poslužitelje, a ne na NFS i S3 spremišni prostor.

Mogućnosti sigurnosne pohrane podataka moguće je podešavati tek nakon kreiranja virtualnog poslužitelja.

A U slučaju pojave greške "Default settings are not correct. Please contact the service provider." molimo javite se na [vdc@srce.hr](mailto:vdc@srce.hr).

Nakon autentikacije putem AAI@EduHr otvorit će se ekran s karticama Virtualni podatkovni centri i Sigurnosna pohrana podataka. Za kreiranje virtualnog poslužitelja potrebno je kliknuti na Open na kartici Sigurnosna pohrana podataka.

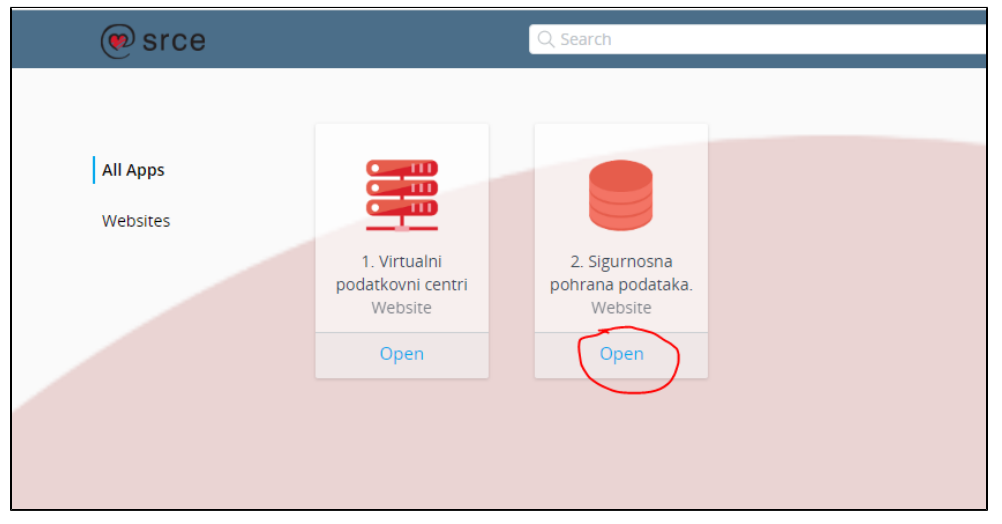

## Otvorit će se stranica Self-Service Backup Portal, tab Dashboard.

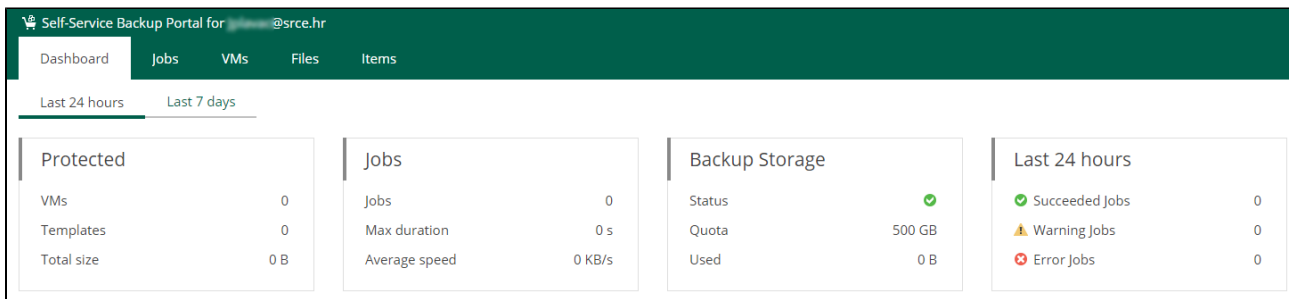

## Nakon toga treba kliknuti na tab Jobs pa gumb Create:

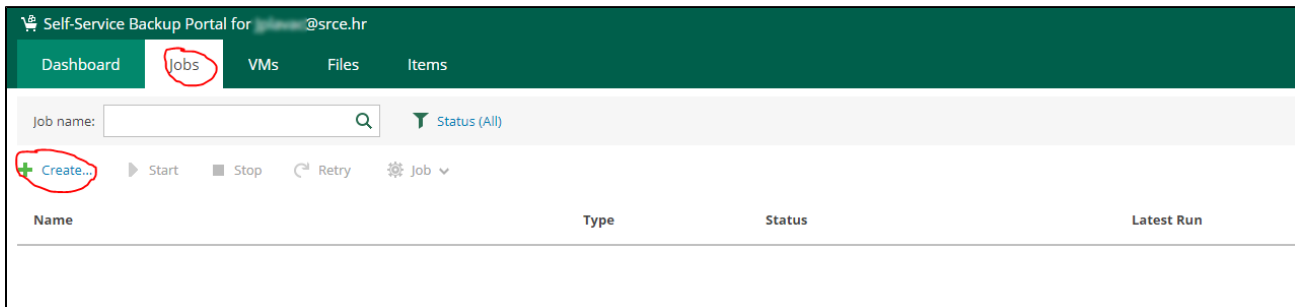

Važno

Kvota za backup iznosi 500 GB, što uz kompresiju i deduplikaciju zadovoljava prosječne zahtjeve. Prema potrebi kvota se može proširiti.

A. Sigurnosno se pohranjuje (backupira) samo sistemski disk (spremišta NFS se ne backupiraju).

Otvorit će se obrazac za kreiranje posla na kojem treba upisati naziv posla :

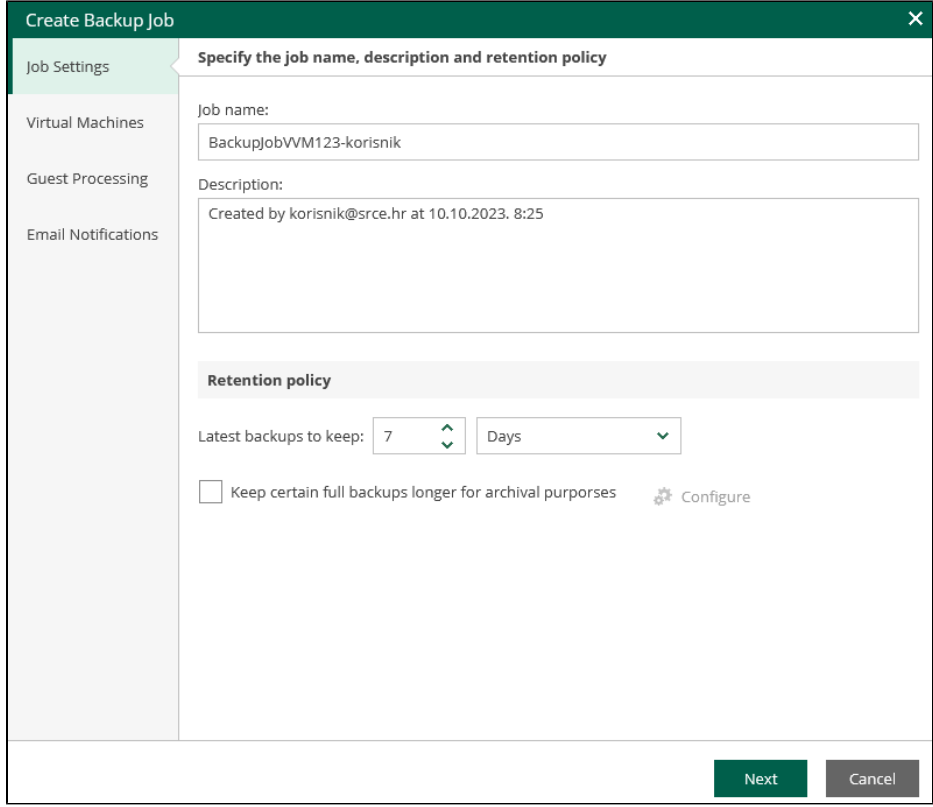

Ppreporuka je da naziv sadrži ime virtualnog stroja i korisničko ime.

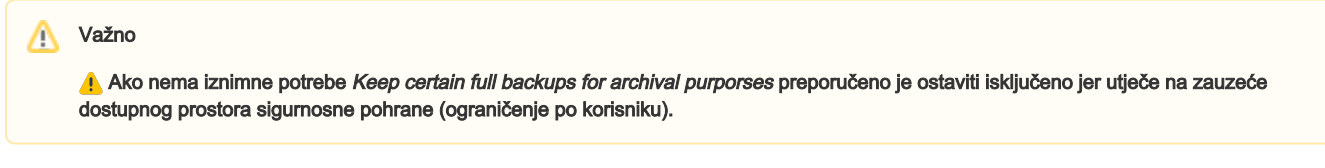

U sljedećem koraku potrebno je dodati poslužitelj za koji radimo posao sigurnosne pohrane (Add):

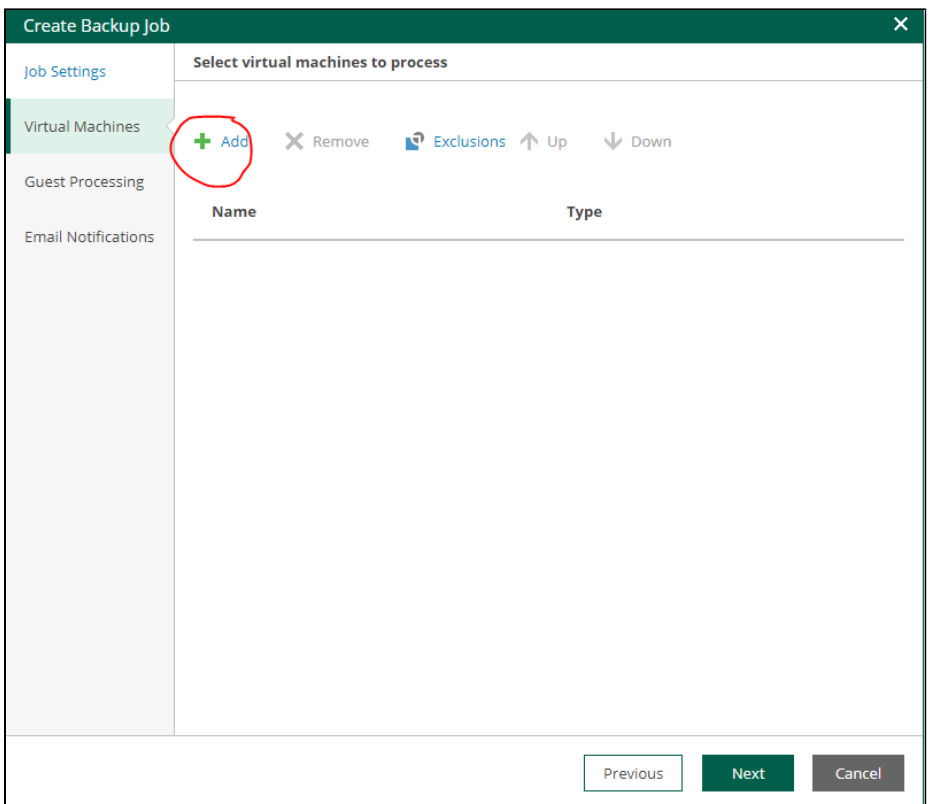

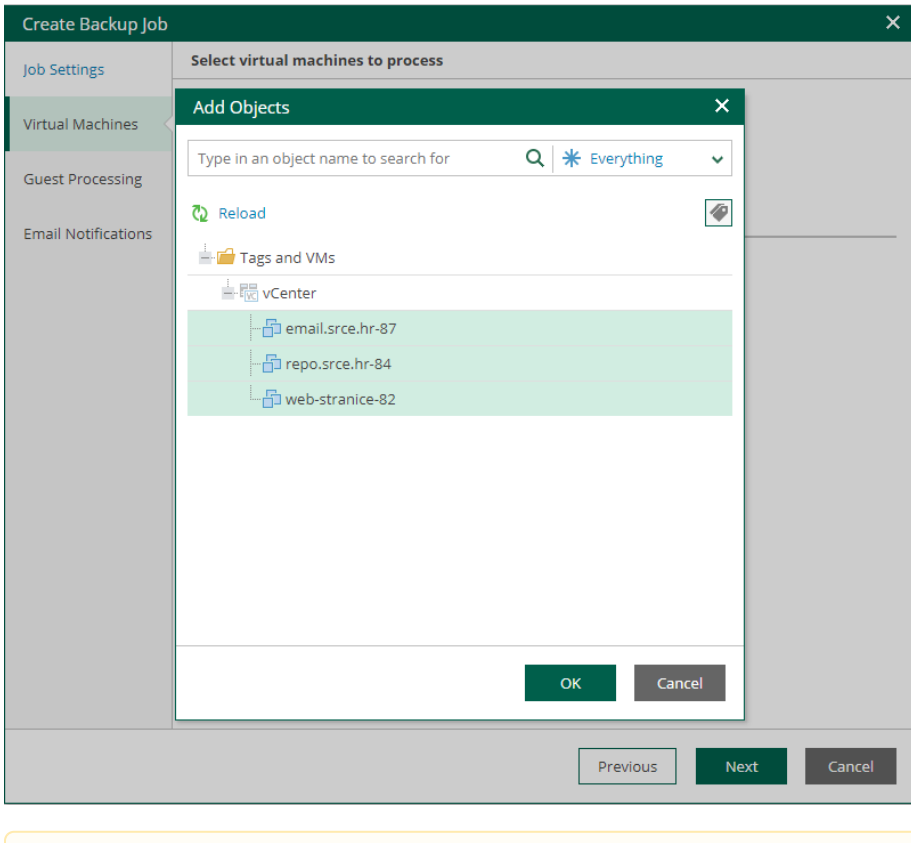

Važno

Ako u popisu nema virtualnih strojeva, kliknuti na Reload.

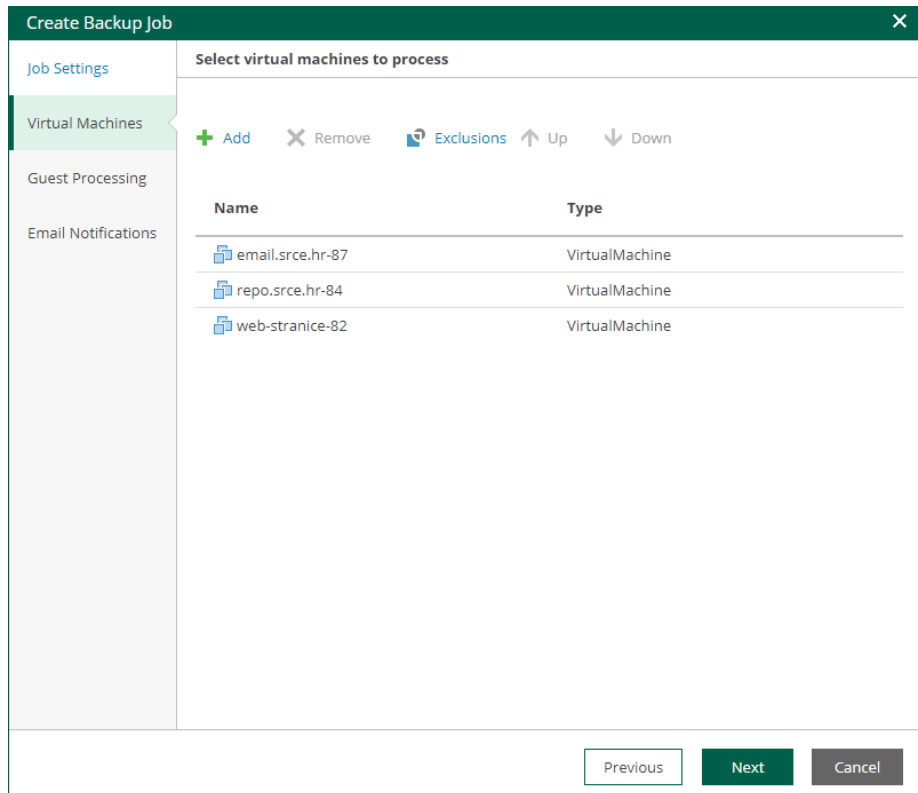

Na kartici Guest Processing, ako ne postoji potreba za dodatnim opcijama, preporučeno je ostaviti pretpostavljene vrijednosti.

Na posljednjem je ekranu moguće uključiti obavijesti emailom:

ىت

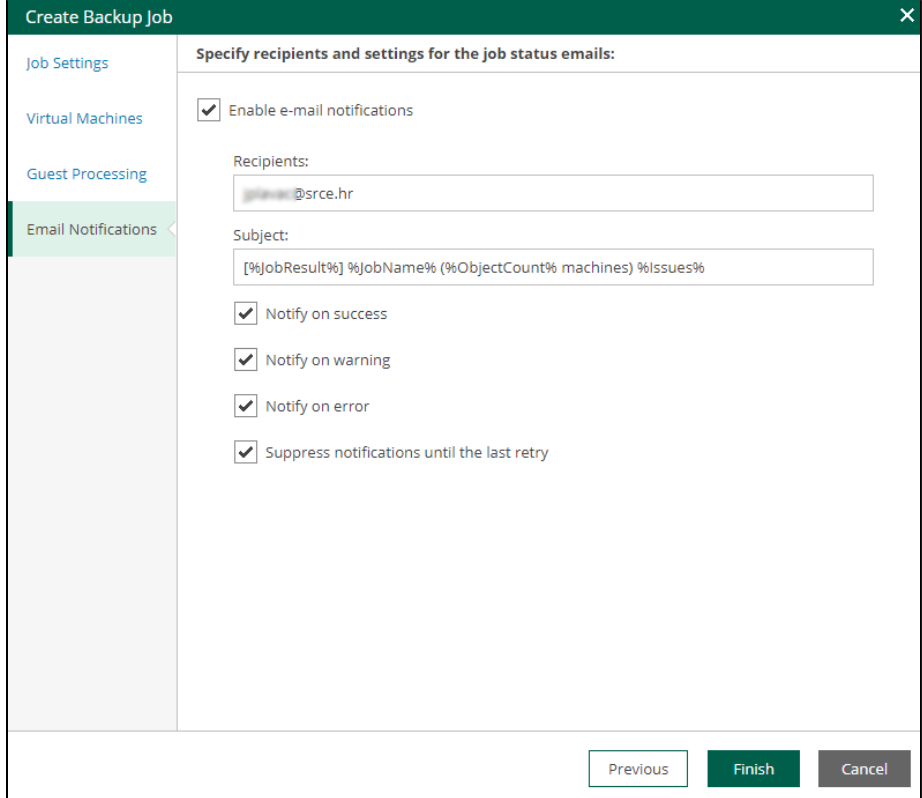

Kreirani posao prikazuje se na tabu *Jobs*:

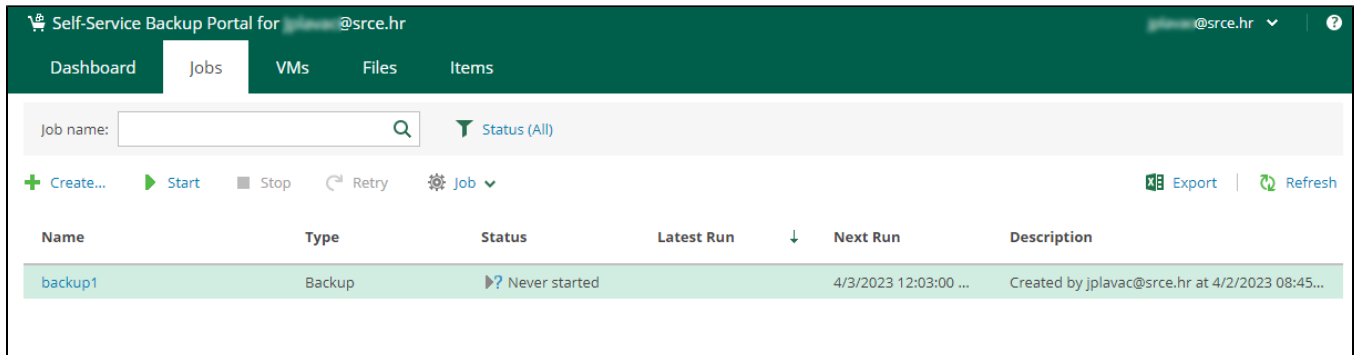

## Važno

Vrijeme redovnog backupiranja je sistemski podešeno, a pojedini posao se može pokrenuti odmah iz sučelja pritiskom na Start.